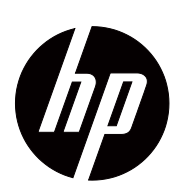

V191,LV1911,W1971a,W1972a,W1952a,W1972b LV2011,LV2011q,W2071d,W2072a,W2072b,W2052a LV2311,W2371d Handleiding

© 2011,2012 Hewlett-Packard Development Company, L.P. Microsoft, Windows en Windows Vista zijn handelsmerken of geregistreerde handelsmerken van Microsoft Corporation in de Verenigde Staten en/of andere landen.

De enige garanties voor HP-producten en diensten staan in de uitdrukkelijke garantieverklaringen die met deze producten en diensten geleverd zijn. Niets hierin zal worden beschouwd als een extra garantie. HP is niet aansprakelijk voor technische fouten, of voor schrijffouten en omissies hierin.

Dit document bevat informatie die door auteursrecht beschermd is. Geen deel van dit document mag gefotokopieerd, gereproduceerd of vertaald worden in een andere taal zonder voorafgaande schriftelijke toestemming van Hewlett-Packard Company.

Documentnummer: 672294-334

Fourth Editione (may 2012)

# <span id="page-3-0"></span>**Over deze gids**

Deze gids bevat informatie over het instellen van de monitor, het installeren van stuurprogramma's, gebruik van het OSD-menu, problemen oplossen en technische specificaties.

 **WAARSCHUWING!** Tekst die aldus gemarkeerd is betekent dat het niet opvolgen van de aanwijzingen kan resulteren in persoonlijk letsel en levensverlies.

**LET OP:**Tekst die aldus gemarkeerd is betekent dat het niet opvolgen van de aanwijzingen kan resulteren in schade aan apparatuur of verlies van informatie.

*C***PMERKING:**Tekst die aldus gemarkeerd is bevat belangrijke extra informatie.

# **Inhoudsopgave**

### **[Over deze gids](#page-3-0)**

#### **[1. Productkenmerken](#page-6-0)**

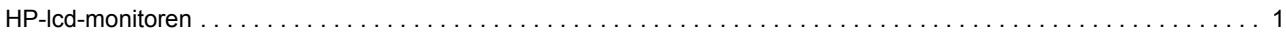

#### **[2. Richtlijnen voor veiligheid en onderhoud](#page-7-0)**

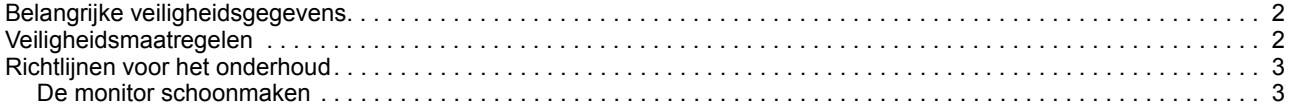

#### **[3. De monitor installeren](#page-9-0)**

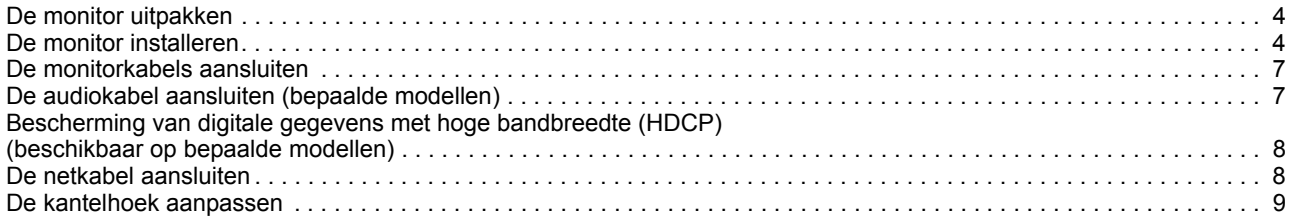

#### **[4. De monitor bedienen](#page-15-0)**

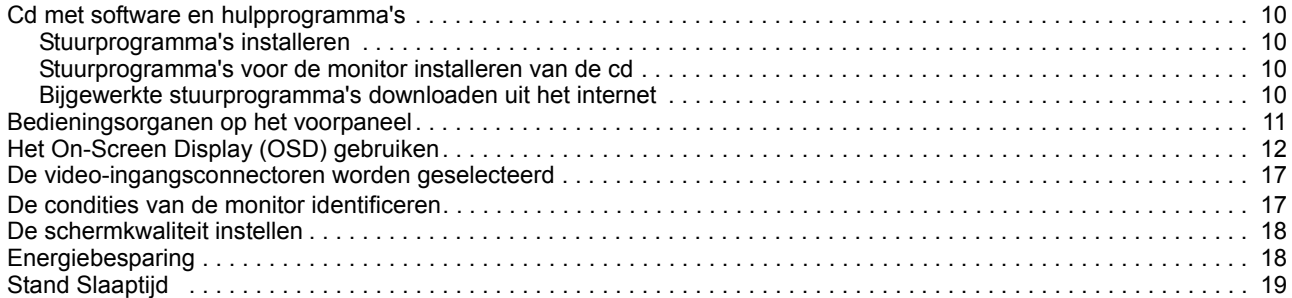

#### **[A. Problemen oplossen](#page-25-0)**

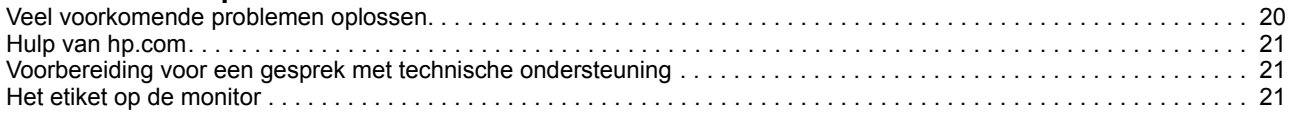

#### **[B. Technische specificatie](#page-27-0)**

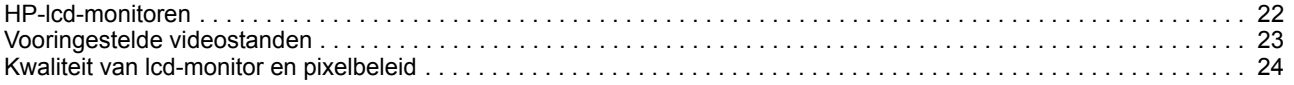

#### **[C. Voorschriften van agentschap](#page-30-0)**

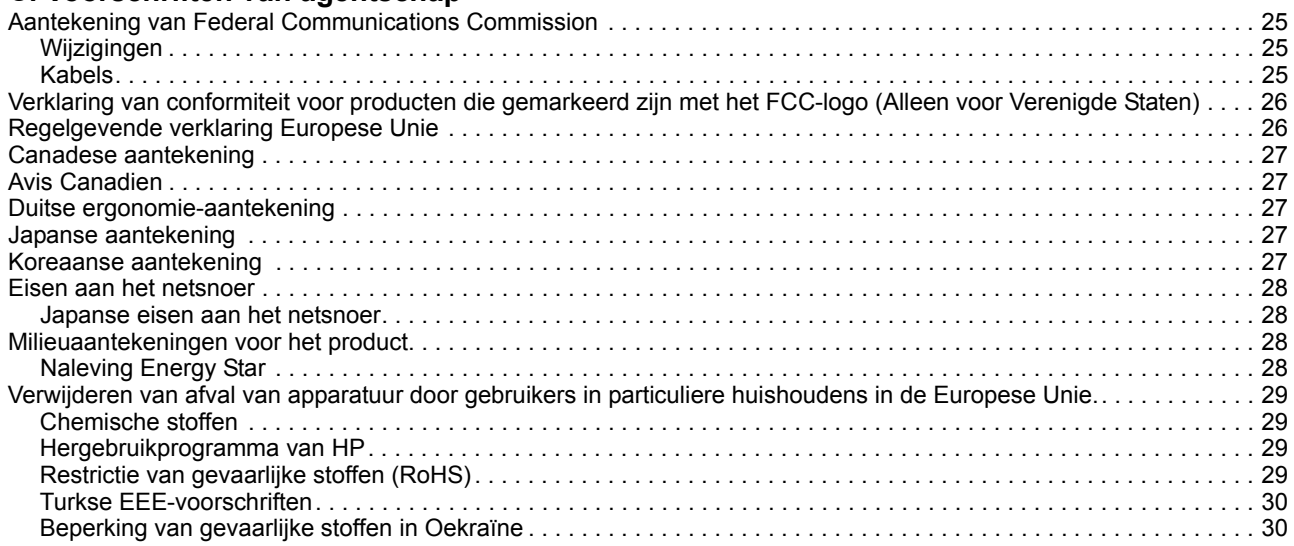

# <span id="page-6-0"></span>**1. Productkenmerken**

#### <span id="page-6-1"></span>**HP-lcd-monitoren**

De lcd-monitoren (liquid crystal display) van HP hebben een actieve matrix, thin-film transistor (TFT)-scherm met de volgende kenmerken:

- Scherm met grote diagonaal
- Maximale grafische resolutie: 1366 x 768 @ 60Hz (18,5 in.) 1600 x 900 @ 60Hz (20 in.) 1920 x 1080 @ 60Hz (23 in.)

Plus ondersteuning op het hele scherm voor lagere resoluties

- VGA analoog signaal
- Digitaal DVI-signaal op bepaalde modellen
- Gemakkelijk zich van een staande of zittende positie of als u beweegt van de ene kant van de monitor naar de andere.
- Kantelinstelling
- Verwijderbare voet
- Ingebouwde stereo luidsprekers op bepaalde modellen
- Gleuf voor veiligheidsslot en een veiligheidskabel (veiligheidskabel apart leverbaar)
- Geschikt voor Plug and Play, indien door uw computersysteem ondersteund
- OSD-aanpassingen in verschillende talen voor een gemakkelijke instelling en schermoptimalisatie
- Energiebesparing voor het verminderen van energiegebruik
- HDCP (Bescherming van digitale gegevens met hoge bandbreedte) op DVIingang voor bepaalde modellen
- Cd met software en hulpprogramma's, bevat het volgende: Stuurprogramma's Documenten

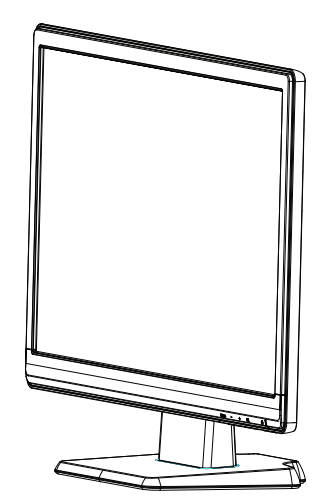

# <span id="page-7-0"></span>**2. Richtlijnen voor veiligheid en onderhoud**

### <span id="page-7-1"></span>**Belangrijke veiligheidsgegevens**

Bij de monitor wordt een netsnoer geleverd. Wordt een ander netsnoer gebruikt, gebruik dan alleen een energiebron en verbinding die voor de monitor geschikt is. Voor informatie over het juiste netsnoer, zie "[De netkabel aansluiten"](#page-13-2).

**WAARSCHUWING!** Om de kans op elektrische schokken of schade aan de apparatuur te verminderen:

- Maak de aarding in het netsnoer niet onklaar. De geaarde stekker is belangrijk voor de veiligheid.
- Steek het netsnoer in een geaard stopcontact dat altijd gemakkelijk toegankelijk is.
- Verbreek de verbinding van het product met het stopcontact door de stekker uit het stopcontact te nemen.

Voor uw veiligheidmager niets op het netsnoer of een kabel worden gezet. Leg ze zo dat men er niet per ongeluk op kan stappen of erover kan struikelen. Trek niet aan een snoer of kabel. Neemt u een stekker uit het stopcontact, trek dan aan de stekker.

Om de kans op ernstig letsel te voorkomen, leest u de Veiligheids- en comfortgids. Hier leest u over de juiste apparatuur, instelling, houding, gezondheid en werkgewoontes voor computergebruikers en u vindt er belangrijke elektrische en mechanische veiligheidsinformatie. U vindt deze gids op het web op http://www.hp.com/ergo en/of op de documentatie-cd, als die met de monitor geleverd is.

 $\triangle$  LET OP: Voor de bescherming van de monitor, alsmede van de computer, sluit u alle netsnoeren van de computer en de randapparaten (zoals monitor, printer, scanner) aan op een bescherming tegen netvervuiling, zoals een tafelcontactdoos of een Uninterruptible Power Supply (UPS). Niet alle tafelcontactdozen bieden bescherming tegen netvervuiling,een tafelcontactdoos moet als zodanig gekenmerkt zijn om deze mogelijkheid te bieden. Gebruik een tafelcontactdoos waarvan de fabrikant een Schadevervangingbeleid biedt zodat de apparatuur vervangen wordt als de bescherming tegen netvervuiling faalt.

Gebruik het juiste meubilair van de juiste grootte om de lcd-monitor van HP te dragen.

**WAARSCHUWING:** Lcd-monitoren die onjuist geplaatst zijn op kasten, boekenkasten, planken, bureaus, luidsprekers, kisten of wagens kunnen vallen en persoonlijk letsel veroorzaken. Leg alle snoeren en kabels van de lcd-monitor zo dat er niet aan getrokken kan worden, dat men ze niet kan grijpen en er niet over kan struikelen.

## <span id="page-7-2"></span>**Veiligheidsmaatregelen**

- Gebruik alleen een energiebron en een verbinding die geschikt is voor deze monitor, zoals vermeld op het etiket achterop de monitor.
- Zorg ervoor dat de totale stroomsterkte van de producten die op het stopcontact aangesloten zijn niet hoger is dat de nominale waarde van dat stopcontact. Bovendien mag de totale stroomsterkte van de apparaten aangesloten op het netsnoer niet hoger zijn dan de nominale waarde van dat netsnoer. Let op het energie-etiket om de stroomsterkte (Amps or A) van elk apparaat te weten te komen.
- Plaats de monitor in de buurt van een stopcontact dat gemakkelijk toegankelijk is. Verbreek de verbinding door de stekker stevig vast te houden en hem uit het stopcontact te trekken. Doe het nooit door aan het snoer te trekken.
- Zet geen voorwerpen op het netsnoer. Loop niet op het netsnoer.

### <span id="page-8-0"></span>**Richtlijnen voor het onderhoud**

De prestaties verbeteren en de levensduur van de monitor verlengen:

- Open de behuizing van de monitor niet en probeer niet het product zelf te repareren. Werk alleen met de bedieningsorganen die in de bedieningsinstructies beschreven worden. Werkt de monitor niet goed of is hij gevallen of beschadigd, raadpleeg dan een bevoegde leverancier, wederverkoper of serviceprovider van HP.
- Gebruik alleen een energiebron en verbinding die geschikt is voor deze monitor, zoals vermeld op het etiket op de achterzijde van de monitor.
- Zorg ervoor dat de totale stroomsterkte van de producten die op het stopcontact aangesloten zijn niet hoger is dat de nominale waarde van dat stopcontact. Bovendien mag de totale stroomsterkte van de apparaten aangesloten op het netsnoer niet hoger zijn dan de nominale waarde van dat netsnoer. Let op het energie-etiket om de stroomsterkte (AMPS of A) van elk apparaat te weten te komen.
- Plaats de monitor in de buurt van een stopcontact dat gemakkelijk toegankelijk is. Verbreek de verbinding door de stekker stevig vast te houden en hem uit het stopcontact te trekken. Doe het nooit door aan het snoer te trekken.
- Zet de monitor uit als hij niet in gebruik is. U kunt de levensverwachting aanmerkelijk verbeteren door een schermbeveiliging te gebruiken en de monitor uit te schakelen als hij niet in gebruik is.
- Gleuven en openingen in de behuizing dienen voor ventilatie. Deze openingen mogen niet geblokkeerd of bedekt worden. Duw geen voorwerpen van enige soort in de gleuven of andere openingen.
- Laat de monitor niet vallen en zet hem niet op een instabiele ondergrond.
- Zet geen voorwerpen op het netsnoer. Loop niet op het netsnoer.
- Zet de monitor op een goed geventileerde plaats, uit de buurt van fel licht, warmte en vocht.
- Verwijdert u de voet van de monitor, leg hem dan met het scherm omlaag op een zachte ondergrond om krassen, beschadiging en breuk te voorkomen.

#### <span id="page-8-1"></span>**De monitor schoonmaken**

- 1. Zet de monitor en de computer uit.
- 2. Neem de stekker van de monitor uit het stopcontact of de tafelcontactdoos.
- 3. Maak het plastic van de monitor schoon met een schone doek die met water bevochtigd is.
- 4. Maak het scherm van de monitor schoon met een antistatische schermreiniger.

**LET OP:**Gebruik geen benzeen, thinner, ammonia of andere vluchtige stoffen om de monitor of het scherm te reinigen. Deze chemicaliën beschadigen de behuizing en ook het scherm.

# <span id="page-9-0"></span>**3. De monitor installeren**

#### <span id="page-9-1"></span>**De monitor uitpakken**

- 1. Pak de monitor uit. Controleer of alles aanwezig is. Bewaar de verpakkingsdoos.
- 2. Zet de computer en andere aangesloten apparaten uit.
- 3. org voor een vlakke ondergrond om de monitor te monteren. Een vlakke, zachte, beschermde oppervlakte kan gewenst zijn, zodat u de monitor met het scherm omlaag kunt leggen terwijl u hem gereedmaakt voor de installatie.

### <span id="page-9-2"></span>**De monitor installeren**

U kunt de monitor op een bureaublad installeren of aan de muur monteren. Plaats de monitor in een handige, goed geventileerde locatie dicht bij uw computer. Sluit de monitorkabels aan nadat u de monitor hebt geïnstalleerd.

#### **De monitor voorbereiden voor gebruik op een bureaublad**

1. Leg de monitor met het scherm omlaag op een vlakke, zachte, beschermde tafel of bureaublad met de poot over de rand.

**LET OP:**Het scherm is breekbaar. Raak het niet aan en oefen geen druk op het lcd-scherm uit, u zou er schade mee kunnen veroorzaken.

2. Druk op de kolom op de monitorvoet tot deze op zijn plaats klikt.

Afbeelding 3-1 De monitorvoet bevestigen

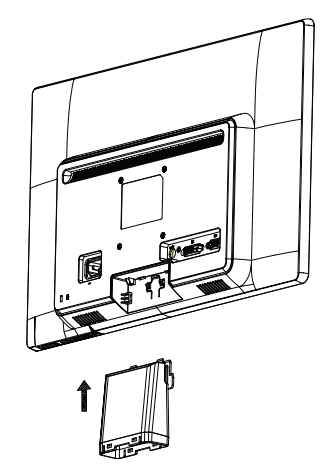

3. Duw de voet in de kolom tot deze op zijn plaats vastklikt.

Afbeelding 3-2 De voet bevestigen

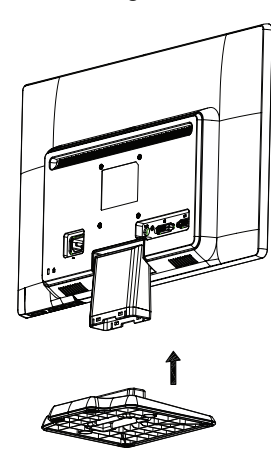

4. Zet de monitor rechtop op een vlakke, stabiele ondergrond.

Afbeelding 3-3 Monitor staat rechtop

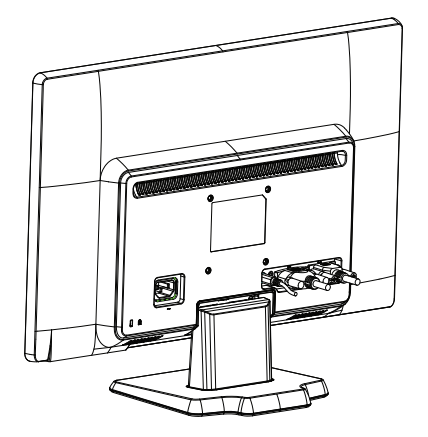

#### **De monitor voorbereiden voor montage aan de muur**

1. Controleer de stabiliteit van de wandmontagebevestiging.

*A* WAARSCHUWING! Om het risico op lichamelijk letsel of materiële schade te beperken, moet u controleren of de wandmontagebevestiging goed is geïnstalleerd en vastgemaakt voordat u monitor installeert. Raadpleeg de instructies die bij de wandmontagebevestiging zijn geleverd en controleer of de wandmontage de monitor kan dragen.

- 2. Koppel de voedingskabel en alle andere kabels los van de monitor.
- 3. Plaats de monitor met de voorzijde omlaag op een plat, beschermd oppervlak.

4. Schuif de voet weg van de onderkant van de monitor.

Afbeelding 3-4 De voet wegschuiven van de monitor

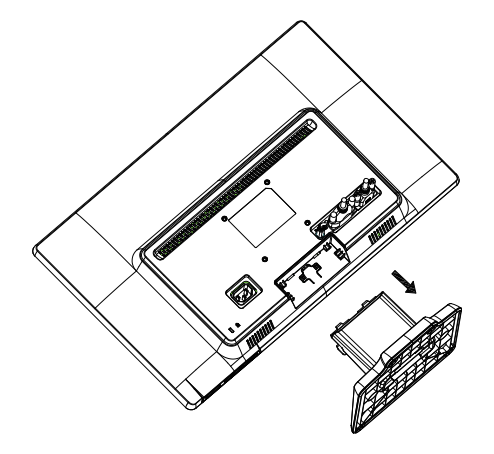

- 5. Vier openingen met schroefgaten worden blootgesteld. Deze openingen zijn voor schroeven waarmee de zwaaiarm of andere montagebevestigingen aan de achterkant van de monitor moeten worden bevestigd.
- 6. Volg de instructies die bij de montagebevestiging is geleverd om te garanderen dat de monitor veilig is bevestigd. De vier openingen met schroefgaten op de achterkant van het paneel voldoen aan de VESA-standaard voor het monteren van flatscreens.
- 7. Bevestig een zwaaiarm of een andere montagebevestiging.

### <span id="page-12-0"></span>**De monitorkabels aansluiten**

#### **De VGA-kabel (analoog) of DVI-D-kabel (digitaal) aansluiten**

Sluit de monitor met een VGA-videokabel of een DVI-D-kabel aan op de computer. U kunt alleen DVI gebruiken als uw videokaart geschikt is voor DVI. U vindt de aansluitingen op de achterzijde van de monitor. Zorg ervoor dat computer en monitor uitgeschakeld zijn en niet aangesloten.

1. De VGA-kabel aansluiten

Sluit een uiteinde van de VGA-videokabel aan op de achterzijde van de monitor en het andere uiteinde op de VGA-videoconnector van de computer.

2. De DVI-D-kabel aansluiten (bij sommige modellen geleverd)

Sluit een uiteinde van de DVI-D-videokabel aan op de achterzijde van de monitor en het andere uiteinde op de DVI-D-videoconnector van de computer. U kunt alleen DVI gebruiken als de videokaart in uw computer geschikt is voor DVI. De DVI-D-connector en -kabel worden bij de monitor geleverd.

Afbeelding 3-5 De VGA- of DVI-D-kabel aansluiten – de plaatsing van de connector kan variëren

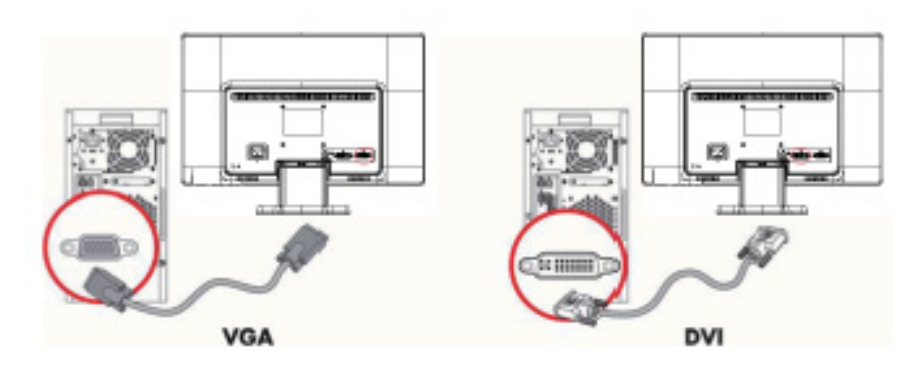

**The OPMERKING:** Wanneer u een VGA- of DVI-signaal gebruikt, moet u uw audio afzonderlijk aansluiten omdat een VGA- of DVI-signaal alleen videogegevens en geen audiogegevens converteert.

## <span id="page-12-1"></span>**De audiokabel aansluiten (bepaalde modellen)**

Sluit de ingebouwde monitorluidsprekers aan op de computer met de audiokabel, zoals weergegeven in de volgende afbeelding

Afbeelding 3-6 De audiokabels aansluiten - de locaties van de aansluitingen kunnen verschillen

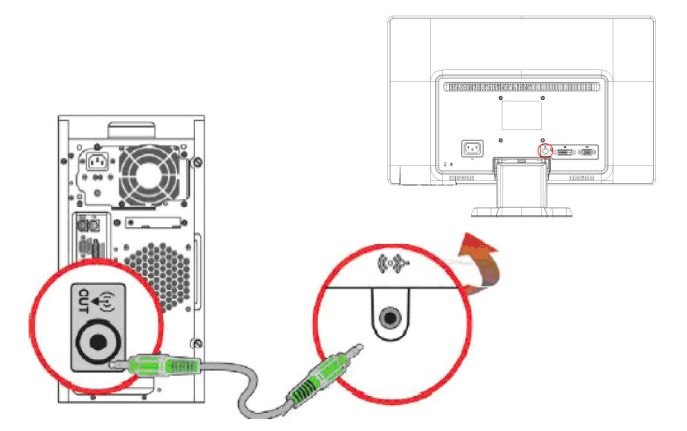

## <span id="page-13-0"></span>**Bescherming van digitale gegevens met hoge bandbreedte (HDCP) (beschikbaar op bepaalde modellen)**

De monitor ondersteunt HDCP en kan gegevens met hoge definitie ontvangen. Gegevens met hoge definitie zijn beschikbaar van veel bronnen, zoals Blue-rayschijven en HDTV-uitzendingen door de ether of kabel. Is uw monitor niet geschikt voor HDCP, dan ziet u een blank scherm of een beeld met een lagere resolutie als u gegevens met een hoge definitie probeert af te spelen. Zowel de videokaart in uw computer en de monitor moeten HDCP ondersteunen om beschermde gegevens af te kunnen spelen.

## <span id="page-13-2"></span><span id="page-13-1"></span>**De netkabel aansluiten**

1. Let op de waarschuwingen voor elektriciteit en energie

**A WAARSCHUWING!**Om de kans op elektrische schokken of schade aan de apparatuur te verminderen: Maak de aardingstekker van het netsnoer niet onklaar. De geaarde stekker is belangrijk voor de veiligheid.

Steek het netsnoer in een geaard stopcontact.

Zorg ervoor dat het geaarde stopcontact gemakkelijk toegankelijk is en zo dicht mogelijk bij het apparaat is. Leg het netsnoer zo dat er niet makkelijk iemand op gaat staan en dat het niet gemakkelijk bekneld raakt door voorwerpen die erop of tegenaan worden gezet.

Zet geen voorwerpen op netsnoeren of kabels. Leg ze zo dat men er niet per ongeluk op kan stappen of erover kan struikelen. Trek niet aan een snoer of kabel.

Zie["Technische specificatie"](#page-27-2) (Appendix B) voor extra informatie.

Afbeelding 3-7 De netkabel aansluiten

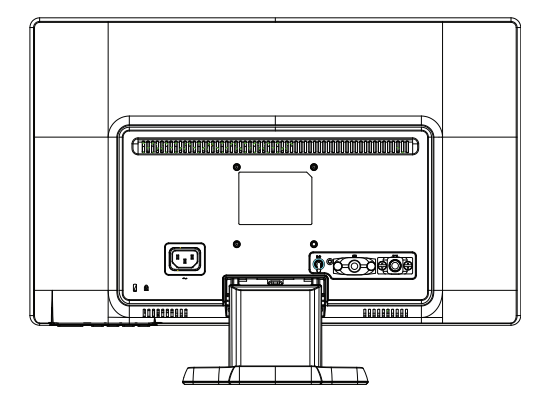

2. Sluit een uiteinde van de netkabel aan op de monitor en het andere uiteinde op een geaard stopcontact.

**WAARSCHUWING!** Om letsels door elektrische schok te voorkomen, moet u een van de volgende zaken doen als er geen correct geaard elektrisch stopcontact beschikbaar is: (1) U moet een elektrische stroomadapter gebruiken die een correcte aarding biedt. (2) Er moet een goed geaard stopcontact geïnstalleerd zijn.

# <span id="page-14-0"></span>**De kantelhoek aanpassen**

Voor een optimale weergave, past u de kantelhoek van het scherm aan volgens uw voorkeuren, zoals volgt:

- 1. Ga voor de monitor staan en houd de voet vast, zodat u de monitor niet omgooit terwijl u de kantelhoek wijzigt.
- 2. Regel de kantelhoek door de bovenste rand van de monitor naar u toe of van u weg te kantelen, zonder het scherm aan te raken.

Afbeelding 3-8 Kantelinstelling

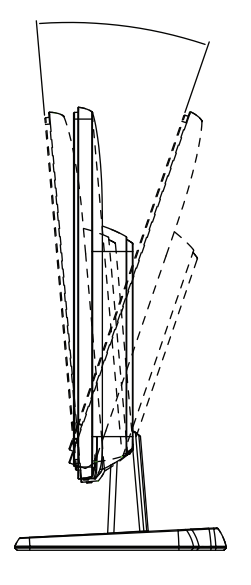

# <span id="page-15-0"></span>**4. De monitor bedienen**

#### <span id="page-15-1"></span>**Cd met software en hulpprogramma's**

De cd die met deze monitor geleverd is bevat stuurprogramma's en software die u op de computer kunt installeren.

#### <span id="page-15-2"></span>**Stuurprogramma's installeren**

Stelt u vast dat de stuurprogramma's bijgewerkt moeten worden, dan kunt u de INFen ICM-bestanden van de cd installeren of downloaden uit het internet.

#### <span id="page-15-3"></span>**Stuurprogramma's voor de monitor installeren van de cd**

Het stuurprogramma voor de monitor installeren van de cd:

- 1. Leg de cd in de cd-lezer van de computer. Het cd-menu verschijnt.
- 2. Selecteer de taal.
- 3. Klik op **Install Monitor Driver Software (Stuurprogramma voor de monitor installeren)**.
- 4. Volg de instructies op het scherm.
- 5. Zorg ervoor dat de juiste resoluties en vernieuwingsfrequenties in de Eigenschappen van het beeldscherm staan.

Zie de documentatie van het besturingssysteem Windows® voor meer informatie.

**The OPMERKING:** Het kan nodig zijn de digitaal gesigneerde monitorstuurprogramma's (INF- of ICM-bestanden) handmatig van de cd te installeren, in het geval dat er een installatiefout optreedt. Zie het bestand "Driver Software Readme" op de cd voor instructies (alleen in het Engels).

#### <span id="page-15-4"></span>**Bijgewerkte stuurprogramma's downloaden uit het internet**

Om de laatste versie van de stuurprogramma's en software te downloaden van de ondersteuningssite van HP:

- 1. Ga naar: **http://www.hp.com/support** .
- 2. Selecteer uw land/streek.
- 3. Selecteer **Download Drivers and Software (Stuurprogramma's en software downloaden)**.
- 4. Geef het modelnummer van uw monitor op. U ziet dan de pagina's voor het download voor uw monitor.
- 5. Download en installeer het stuurprogramma en de software volgens de instructies op de downloadpagina's.
- 6. Zorg ervoor dat uw systeem voldoet aan de vereisten.

# <span id="page-16-0"></span>**Bedieningsorganen op het voorpaneel**

 De bedieningsknoppen van de monitor bevinden zich aan de onderkant van het voorpaneel

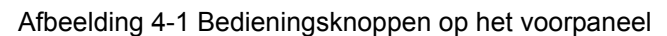

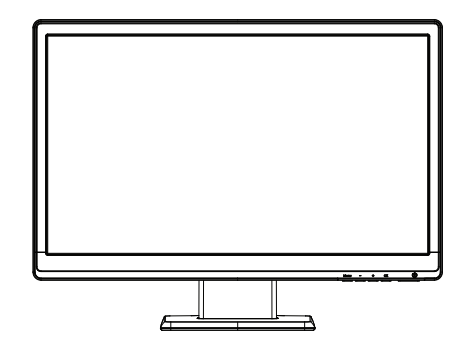

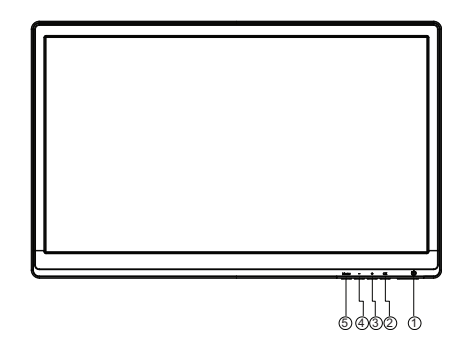

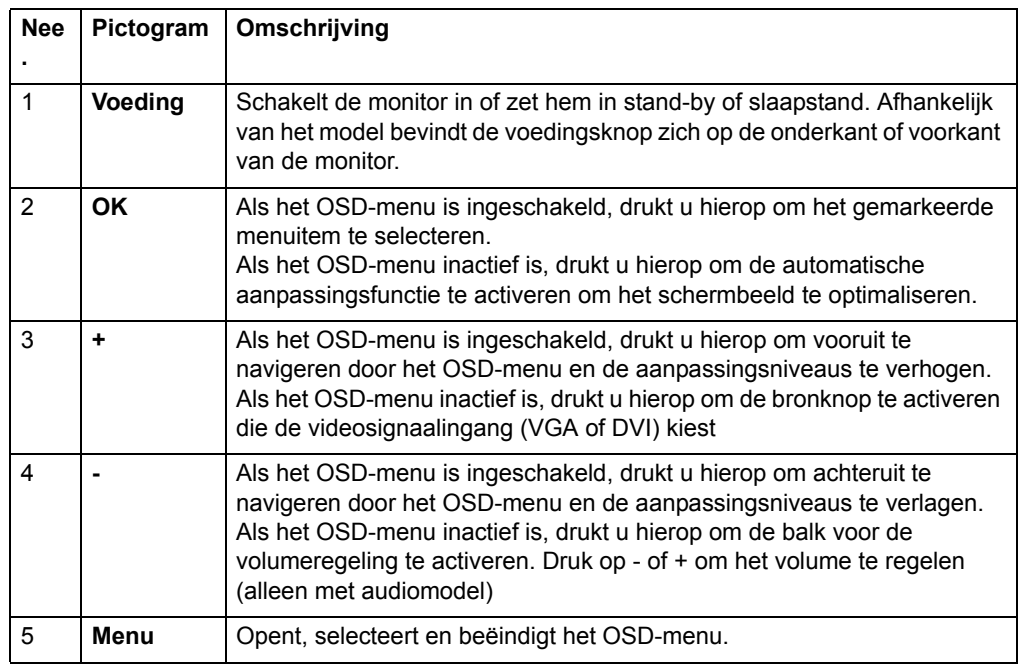

# <span id="page-17-0"></span>**Het On-Screen Display (OSD) gebruiken**

De volgende tabel toont de OSD-menuselecties en hun functionele beschrijvingen. Nadat u het OSD-menu-item hebt gewijzigd, en als het menuscherm deze opties heeft, kunt u kiezen tussen:

- **Annuleren** hiermee keert u terug naar het vorige menuniveau.
- **Opslaan en teruggaan** hiermee worden alle wijzigingen opgeslagen en keert u terug naar het scherm met het OSD-hoofdmenu. Deze optie Opslaan en teruggaan is alleen actief als u een menuitem wijzigt.

#### **OSD-MENU**

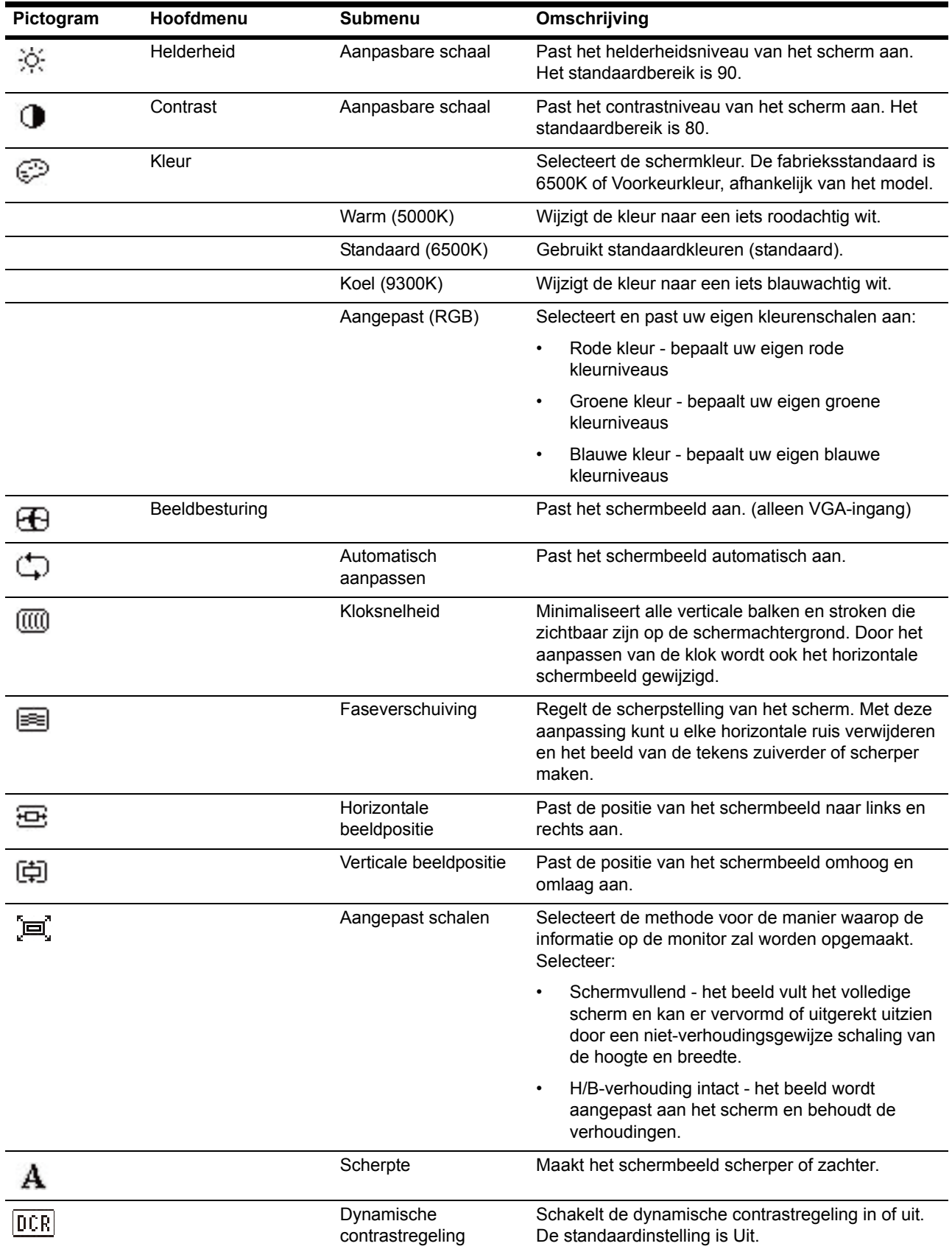

#### **OSD-MENU**

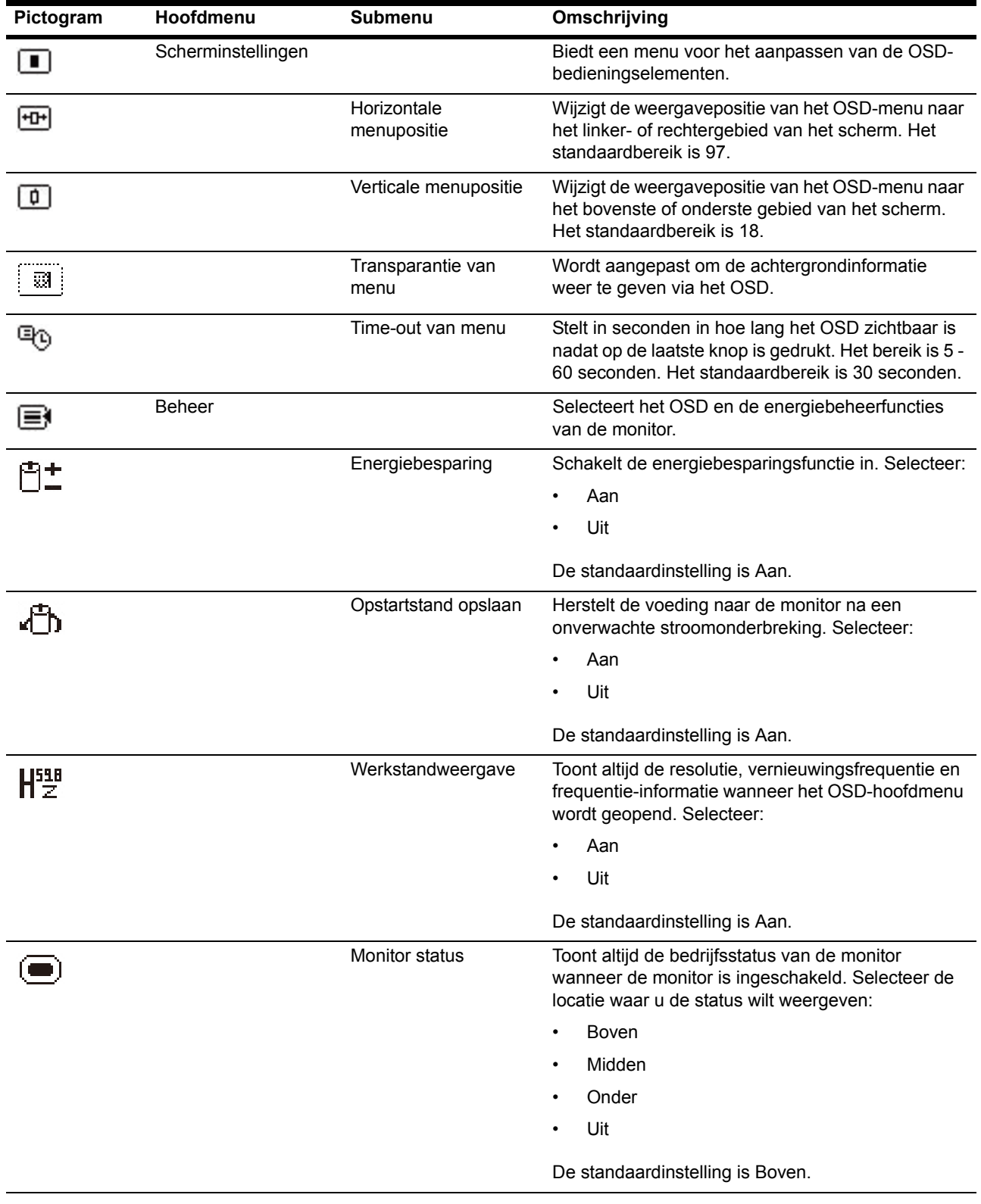

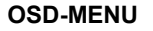

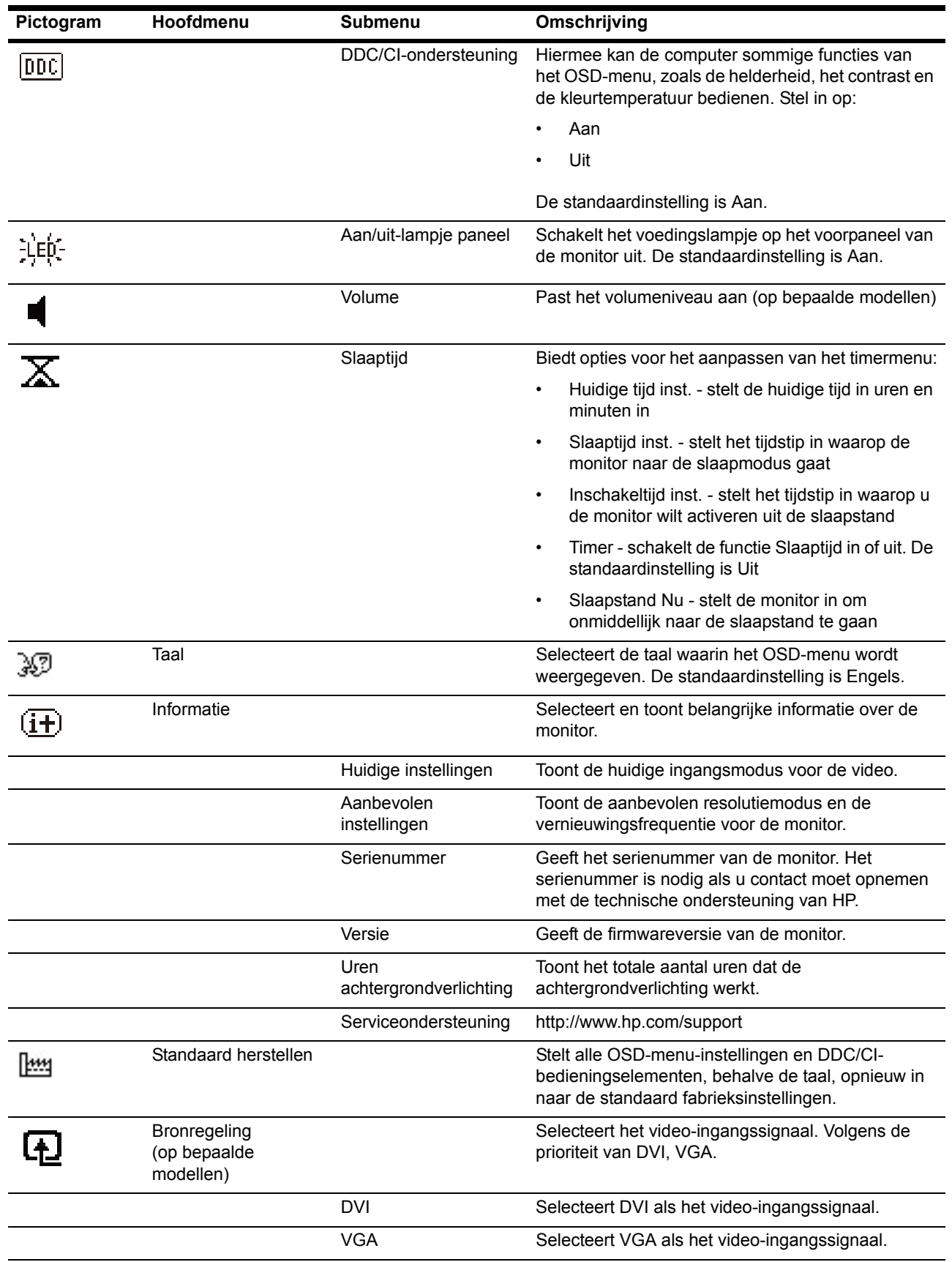

#### **OSD-MENU**

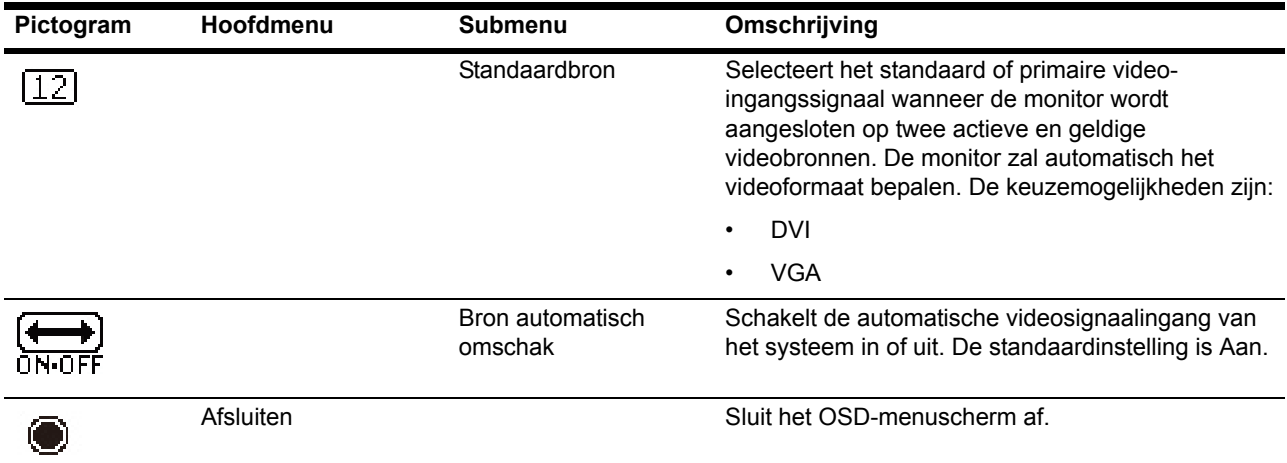

### <span id="page-22-0"></span>**De video-ingangsconnectoren worden geselecteerd**

De ingangsconnectoren zijn:

- VGA-connector (analoog)
- DVI-D-connector (digitaal) (bepaalde modellen)

De monitor bepaalt automatisch welke ingangen een geldig videosignaal hebben en toont het beeld.

U kunt de VGA-kabel of de DVI-D-kabel aansluiten maar ook beide. Als beide kabels zijn geïnstalleerd, is de standaard ingangsselectie DVI. De bron van de ingang kan worden geschakeld via de optie Ingangsselectie in het OSD-menu.

### <span id="page-22-1"></span>**De condities van de monitor identificeren**

Speciale berichten verschijnen op het monitorscherm tijdens het identificeren van de volgende monitorcondities:

- Monitor status Wanneer de monitor wordt ingeschakeld of wanneer het ingangsbronsignaal wordt gewijzigd, wordt gedurende vijf seconden een monitorstatusbericht weergegeven. Het bericht toont welke ingang het huidige actieve signaal is, de status van de instelling voor het automatisch schakelen van de bron (Aan of Uit), het standaard bronsignaal, de huidige vooraf ingestelde beeldschermresolutie en de aanbevolen vooraf ingestelde beeldschermresolutie.
- Signaal In buiten bereik Wijzig de resolutie-instellingen naar 1366 x 768 @ 60Hz (18,5 in.), 1600 x 900 @ 60Hz (20 in.), 1920 x 1080 @ 60Hz (23 in.). Geeft aan dat de monitor het ingangssignaal niet ondersteunt omdat de resolutie en/of vernieuwingsfrequentie hoger zijn ingesteld dan de waarden die door de monitor worden ondersteund.
- Geen bronsignaal Geeft aan dat de monitor geen videosignaal ontvangt van de pc op de video-ingang van de monitor. Controleer of de pc of ingangssignaalbron niet is uitgeschakeld of in de energiebesparingsmodus is.
- Bezig met automatisch aanpassen Geeft aan dat de automatische instelfunctie actief is.
- Slaapstand geactiveerd geeft aan dat de schermweergave naar een slaapstand gaat.
- Controleer videokabel Geeft aan dat de videokabel niet goed op de computer is aangesloten.
- Scherminstellingen vergrendeld Het OSD kan worden ingeschakeld of uitgeschakeld door de knop Menu op het voorpaneel gedurende 10 seconden ingedrukt te houden. Als het OSD is vergrendeld, verschijnt het waarschuwingsbericht Scherminstellingen vergrendeld gedurende tien seconden op het scherm.
	- Als het OSD is vergrendeld, moet u de knop Menu gedurende 10 seconden ingedrukt houden om het OSD te ontgrendelen.
	- Als het OSD is ontgrendeld, moet u de knop Menu gedurende 10 seconden ingedrukt houden om het OSD te vergrendelen.
- Vergrendeling aan/uit-knop Geeft aan dat de voedingsknop vergrendeld is. Als de voedingsknop vergrendeld is, verschijnt het waarschuwingsbericht Vergrendeling aan/uit-knop;
	- Als de voedingsknop is vergrendeld, moet u de voedingsknop gedurende 10 seconden ingedrukt houden om de voedingsknopfunctie te ontgrendelen.
	- Als de voedingsknop is ontgrendeld, moet u de voedingsknop gedurende 10 seconden ingedrukt houden om de voedingsknopfunctie te vergrendelen.
- Dynamische contrastverhouding AAN Geeft aan dat de dynamische contrastverhouding is ingeschakeld. Dit doet zich voor wanneer Dynamische contrastverhouding is ingeschakeld in het OSD-menu Beeldbesturing.
- Dynamische contrastverhouding UIT Geeft aan dat de dynamische contrastverhouding is uitgeschakeld. Dit doet zich voor wanneer Dynamische contrastverhouding is uitgeschakeld in het OSD-menu Beeldbesturing.

#### <span id="page-23-0"></span>**De schermkwaliteit instellen**

De automatische instelling stelt de beeldkwaliteit bij op beeldgrootte, positie, klok en fase, steeds als er een nieuwe videomodus wordt getoond. Voor een nauwkeurige instelling van de VGA-ingang start u de software voor automatische instelling op de cd. Wilt u het beeld nog verder verbeteren, gebruik dan Klok en Fase van de monitor om het beeld nauwkeurig bij te stellen. Zie "Analoge video optimaliseren" in dit hoofdstuk.

Analoge video optimaliseren

Sommige monitoren bevatten geavanceerde circuits zodat de monitor kan werken als gewone analoge monitor. Twee instellingen in het OSD-menu kunnen gebruikt worden om de analoge prestaties te verbeteren:

**Kloksnelheid** - Verhoog of verminder de waarde om verticale balken of strepen op de achtergrond te elimineren.

**Fase** - Verhoog of verminder de waarde om videoverstoring of videotrillingen te elimineren.

Gebruik deze instellingen alleen als de automatische instelling in de analoge stand geen bevredigend beeld geeft. Voor de beste resultaten:

- 1. Laat de monitor 30 minuten opwarmen voordat u iets instelt.
- 2. Open het OSD-menu en selecteer Beeld instellen.
- 3. Stel eerst de Hoofdklok correct in, want de Fase is afhankelijk van de Klok. Stelt u Klok en Fase in, en wordt het beeld van de monitor vervormd, ga dan verder met instellen tot de vervorming verdwijnt. Om de fabrieksinstelling terug te roepen, opent u het OSD-menu, selecteert u Standaard herstellen en daarna Ja.

#### <span id="page-23-1"></span>**Energiebesparing**

Is de monitor in de normale bedrijfsstand, dan brandt het lampje Power blauw en gebruikt de monitor het normale vermogen. Voor het vermogen, zie "[Technische](#page-27-2)  [specificatie](#page-27-2)" (Appendix B). De monitor ondersteunt energiebesparing onder computerbesturing. Staat de monitor in een laag-vermogenstoestand, dan is het scherm zwart, de verlichting uit en het lampje Power geel. De monitor gebruikt dan een minimaal vermogen. Wordt de monitor "wakker", dan moet hij even opwarmen voordat hij naar de normale bedrijfsstand gaat. De monitor gaat naar energiebesparing met een verminderd vermogen als er geen horizontaal of verticaal synchronisatiesignaal wordt gedetecteerd. U moet energiebesparing op de computer instellen voordat dit werkt. Zie de documentatie van de computer voor instructies voor het instellen van de energiebesparing (soms power-management genoemd).

**The OPMERKING:** De energiebesparing werkt alleen als de monitor is aangesloten op een computer die de mogelijkheid heeft voor energiebesparing.

### <span id="page-24-0"></span>**Stand Slaaptijd**

De stand Slaaptijd is een energiebesparende functie waarmee u een tijdstip kunt instellen zodat de monitor dagelijks op hetzelfde tijdstip wordt in- en uitgeschakeld. Dit verlengt ook de levensduur van de lampen voor de achtergrondverlichting in de monitor. De Slaaptijd heeft vijf instellingen:

- Huidige tijd inst.
- Slaaptijd inst.
- Inschakeltijd inst.
- Timer: Aan/Uit
- Slaapstand Nu

De timer instellen:

- 1. Druk op de knop Menu op het voorpaneel van de monitor om het OSD-menu weer te geven.
- 2. Schuif omlaag en markeer Beheer.
- 3. Druk op de knop OK om Beheer te selecteren.
- 4. Schuif omlaag en markeer en selecteer Slaaptijd > Huidige tijd inst.

**Opmerking:** U moet de huidige lokale tijd instellen voordat u de tijd opnieuw kunt instellen voor Slaaptijd of Inschakeltijd. De tijd wordt weergegeven in een 24-uurs kloknotatie. Bijv. 1:15 PM wordt weergegeven als 13 uur 15 minuten.

Wanneer een stroomstoring of verlies van stroomtoevoer naar de monitor optreedt, wordt de timer opnieuw ingesteld naar 00:00. In dat geval moet u de stand Slaapstand opnieuw instellen.

- 5. Druk eenmaal op de knop OK om naar de stand voor het aanpassen van de uren te gaan.
- 6. Druk op de knop (min) of  $+$  (plus) om het uur aan te passen.
- 7. Druk opnieuw op de knop OK om de tijd voor de minuten in te voeren.
- 8. Druk op de knop (min) of + (plus) om de minuten aan te passen.
- 9. Druk op de knop OK om de gekozen tijd vast te leggen.
- 10. Nadat u de huidige tijd hebt ingesteld, gaat de markering automatisch naar Slaaptijd inst.. Herhaal stappen 6 tot en met 9 om de Slaaptijd in te stellen.
- 11. Als u Slaaptijd niet wilt instellen, drukt u twee keer op de knop OK en selecteert u vervolgens Opslaan en teruggaan om het menu te sluiten.
- 12. Nadat u Slaaptijd hebt ingesteld, gaat de markering automatisch naar Inschakeltijd inst. Herhaal stappen 6 tot en met 9 om de Inschakeltijd in te stellen.
- 13. Stel de stand Timer in op Aan om de instellingen voor Slaaptijd te activeren.
- 14. Wanneer u klaar bent, selecteert u Opslaan en teruggaan om het menu te sluiten.

De vijfde selectie, Slaapstand Nu, schakelt de achtergrondverlichting van de monitor onmiddellijk uit en blijft in de slaapstand tot de volgende Inschakeltijd wordt geactiveerd of tot een monitorknop wordt ingedrukt.

# <span id="page-25-0"></span>**A. Problemen oplossen**

# <span id="page-25-1"></span>**Veel voorkomende problemen oplossen**

De volgende tabeltoont de voorkomende probleemen, de mogelijke oorzaak en de aanbevolen oplossing:

#### **Probleemoplossing**

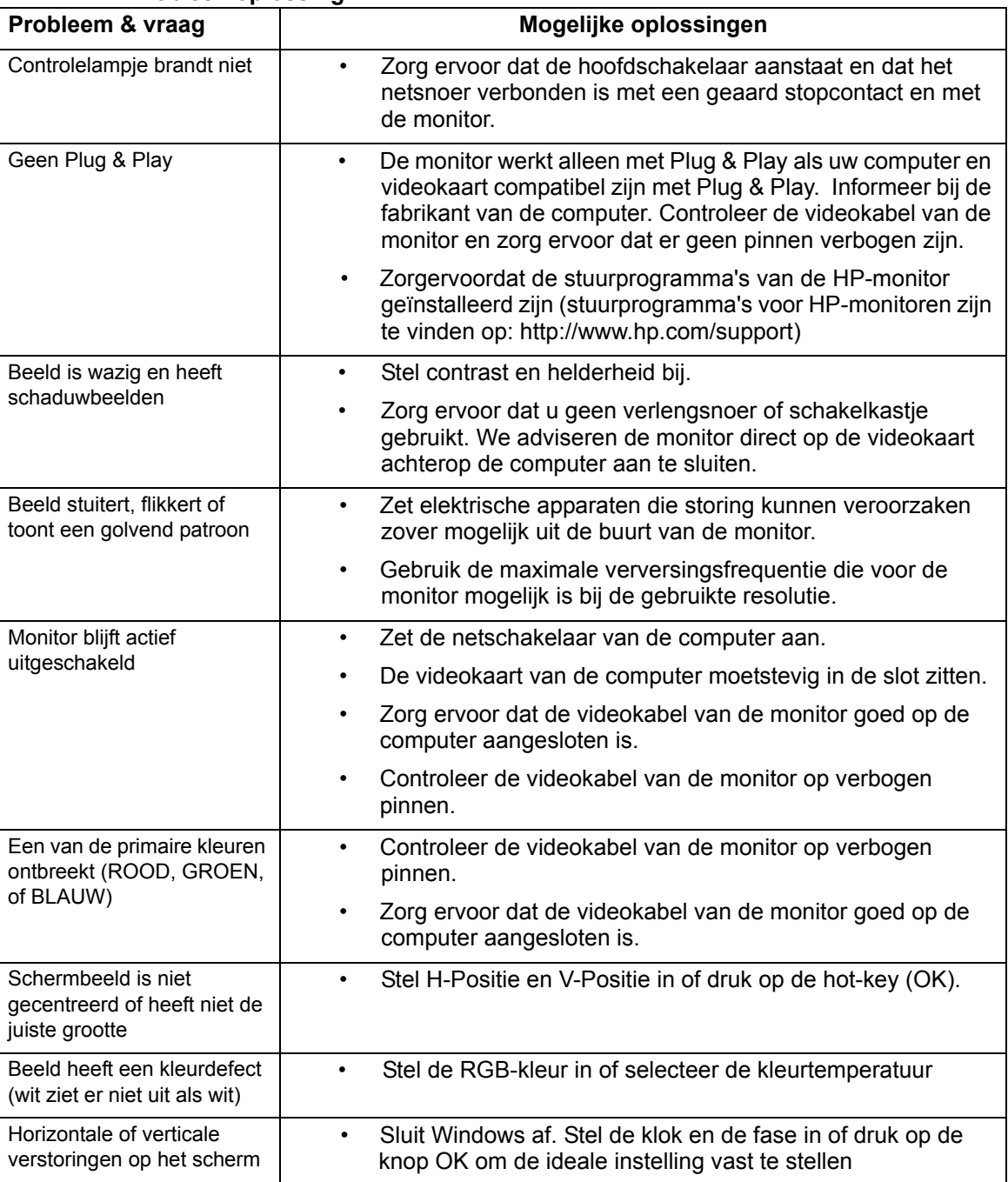

### <span id="page-26-0"></span>**Hulp van hp.com**

Voordat u contact opneemt met de klantenservice, gaat u naar de technische ondersteuning van HP: http://www.hp.com/support

Selecteer uw land of streek en volg de links naar de ondersteuningspagina voor uw monitor.

### <span id="page-26-1"></span>**Voorbereiding voor een gesprek met technische ondersteuning**

Kunt u een probleem niet oplossen met de tips onder Problemen oplossen, dan kunt u contact opnemen met de technische ondersteuning. Voor informatie over de technische ondersteuning, gaat u naar de gedrukte documentatie die met de monitor geleverd is.

#### **Zorg dat de volgende gegevens beschikbaar zijn voordat u belt:**

- Modelnummer van monitor (op etiket achterop de monitor)
- Serienummer van monitor (op etiket achterop de monitor of in het OSD-scherm in het menu Informatie)
- Aankoopdatum op rekening
- Voorwaarden waaronder het probleem optrad
- Ontvangen foutmeldingen
- Hardwareconfiguratie
- Naam en versie van de hardware en software die u gebruikt

### <span id="page-26-2"></span>**Het etiket op de monitor**

Het etiket op de monitor toont het productnummer en serienummer. Deze nummers kunt u nodig hebben als u contact opneemt met HP met vragen over uw monitor.

U vindt het etiket achterop de monitor.

# <span id="page-27-2"></span><span id="page-27-0"></span>**B. Technische specificatie**

Alle specificaties komen overeen met de specificaties die verstrekt zijn door de toeleveranciers van HP. De werkelijke prestaties kunnen wat naar boven of beneden afwijken.

## <span id="page-27-1"></span>**HP-lcd-monitoren**

Behandeling van het scherm: Hard coating met polarisator tegen schittering

Ingang:

VGA-connector DVI-D 24-pins D-type connector (bepaalde modellen)

Tabel B-1 Model V191,LV1911,W1971a,W1972a,W1952a,W1972b LV2011,LV2011q,W2071d,W2072a,W2072b,W2052a LV2311,W2371d

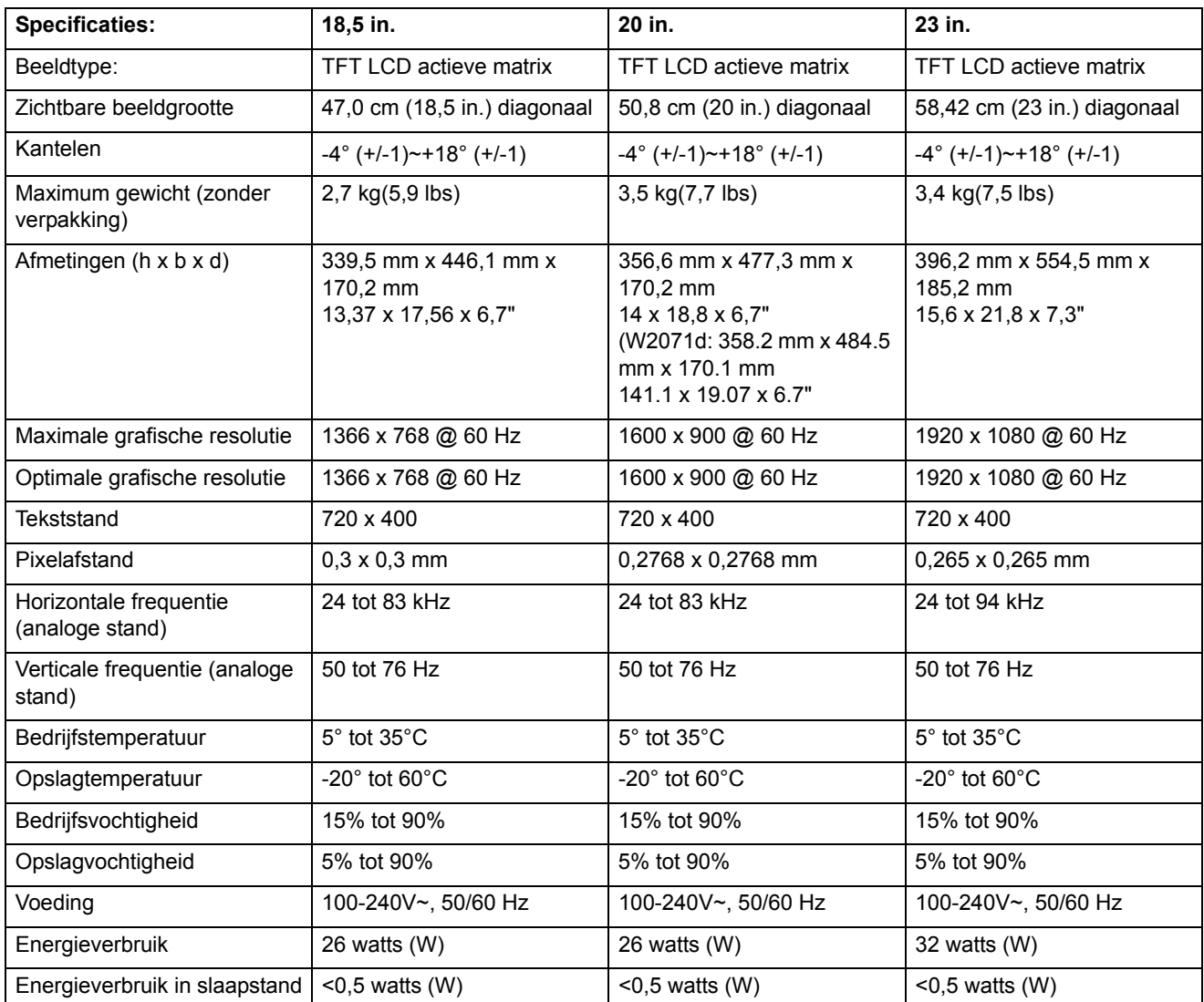

# <span id="page-28-0"></span>**Vooringestelde videostanden**

De monitor herkent automatisch veel vooringestelde videostanden en die komen dan met de juiste grootte gecentreerd op het scherm.

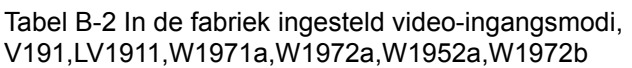

| <b>Object</b> | Vooringestelde resolutie | Horizontale frequentie (kHz) | Verticale frequentie (Hz) |
|---------------|--------------------------|------------------------------|---------------------------|
|               | 640 x 480                | 31.47                        | 59.94                     |
| 2             | 720 x 400                | 31.47                        | 70.09                     |
| 3             | 800 x 600                | 37.88                        | 60.32                     |
| 4             | 1024 x 768               | 48.36                        | 60.00                     |
| 5             | 1280 x720                | 45.00                        | 60.00                     |
| 6             | 1280 x 1024              | 63.98                        | 60.02                     |
|               | 1366 x 768               | 48.00                        | 60.00                     |

Tabel B-3 In de fabriek ingesteld video-ingangsmodi, LV2011,LV2011q,W2071d,W2072a,W2072b,W2052a

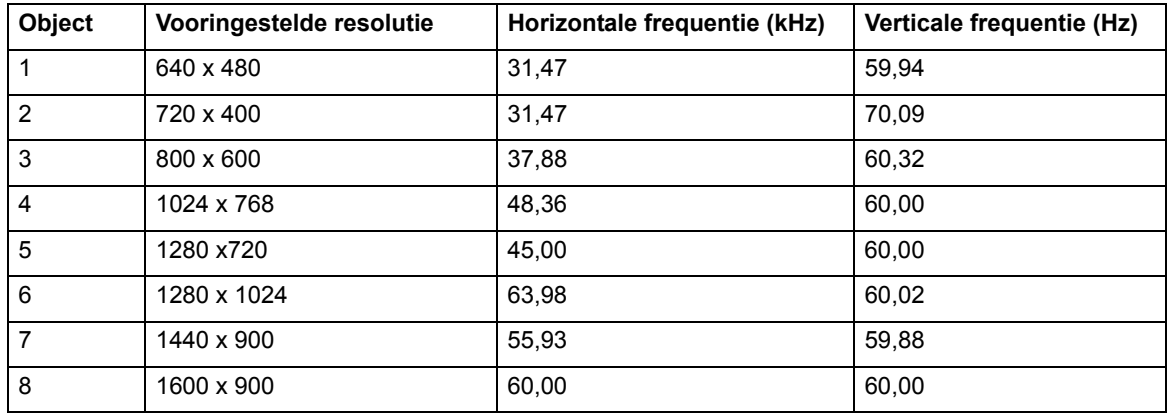

Tabel B-4 In de fabriek ingesteld video-ingangsmodi, LV2311,W2371d

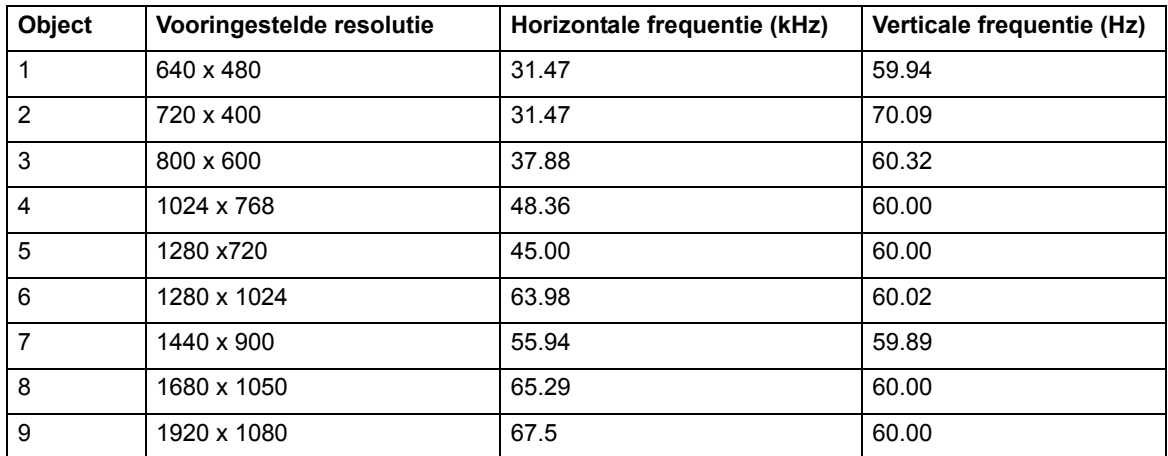

### <span id="page-29-0"></span>**Kwaliteit van lcd-monitor en pixelbeleid**

Uw lcd-monitor gebruikt een technologie van hoge precisie en is gefabriceerd volgens hoge standaardenten einde probleemloze prestaties te garanderen. Desondanks kan het scherm cosmetische gebreken hebben die zich vertonen als kleine heldere of donkere punten. Dit komt voor bij alle lcd-schermen van alle leveranciers en is dus geen specifiek gebrek van uw scherm. Deze gebreken worden veroorzaakt door een of meer defecte pixels of subpixels.

Een pixel bestaat uit een rode, een groene en een blauwe subpixel. Een defecte pixel is altijd aan (een helderen punt op een donkere achtergrond) of altijd uit (een donkere punt op een heldere achtergrond. Het eerste is beter zichtbaar. Een defecte subpixel (puntdefect) is minder zichtbaar dan een defecte pixel en alleen zichtbaar op een bepaalde achtergrond.

Om een defecte pixel te vinden, moet de monitor worden beschouwd onder normale bedrijfscondities en in de normale bedrijfsstand bij een ondersteunde resolutie en verversingsfrekwentie, van een afstand van ongeveer 50 cm (16 inch). Het is te verwachten dat de industrie erin zal slagen schermen te maken met minder cosmetische onvolkomenheden en zullen de eisen aanscherpen naarmate dat mogelijk is. Voor meer informatie over uw lcd-monitor gaat u naar de website van HP: http://www.hp.com/support.

# <span id="page-30-0"></span>**C. Voorschriften van agentschap**

#### <span id="page-30-1"></span>**Aantekening van Federal Communications Commission**

Deze apparatuur is getest en bleek te voldoen aan de eisen voor een digitaal apparaat van klasse B, volgens deel 15 van de FCC-voorschriften. Deze eisen zijn opgesteld om een redelijke bescherming te bieden tegen schadelijke interferentie bij installatie in een woning. Deze apparatuur genereert en gebruikt radiofrequente energie en kan die energie uitstralen. Wordt hij niet geïnstalleerd en gebruikt volgens de instructies, dan kan dat schadelijke interferentie veroorzaken in radiocommunicatie. Er is echter geen garantie dat interferentie in een bepaalde installatie niet zal optreden. Veroorzaakt deze apparatuur schadelijke interferentie in de radio- en televisieontvangst, wat kan worden vastgesteld door de apparatuur uit en weer aan te zetten, dan wordt de gebruiker aangemoedigd dit te verhelpen met een of meer van de volgende maatregelen:

Verander de oriëntatie of locatie van de ontvangantenne.

Verhoog de afstand tussen de apparatuur en de ontvanger.

Sluit de apparatuur aan op een ander stopcontact dan waarop de ontvanger is aangesloten.

Raadpleeg de leverancier of een ervaren radio- of televisietechnicus voor hulp.

### <span id="page-30-2"></span>**Wijzigingen**

De FCC eist dat de gebruiker in kennis wordt gesteld van het feit dat als er veranderingen of wijzigingen in dit apparaat worden aangebracht die niet uitdrukkelijk zijn toegestaan door Hewlett Packard Company, dat dit tot gevolg kan hebben dat de gebruiker niet meer bevoegd is de apparatuur te bedienen.

#### <span id="page-30-3"></span>**Kabels**

Verbindingen met dit apparaat moeten worden gemaakt met afgeschermde kabels met een metallische RFI/EMI-kap op de connector om te verzekeren dat de compliantie met FCC-regels en -voorschriften intact blijft.

## <span id="page-31-0"></span>**Verklaring van conformiteit voor producten die gemarkeerd zijn met het FCC-logo (Alleen voor Verenigde Staten)**

Dit apparaat voldoet aan deel 15 van de FCC-voorschriften. Gebruik is onderworpen aan de volgende twee voorwaarden:

- 1. Dit apparaat mag geen schadelijke interferentie veroorzaken.
- 2. Dit apparaat moet alle ontvangen interferentie accepteren, ook als die ongewenst gedrag tot gevolg heeft.

Voor vragen betreffende het product, neemt u contact op met:

Hewlett Packard Company

P. O. Box 692000, Mail Stop 530113

Houston, Texas 77269-2000

Of belt u met 1-800-HP-INVENT (1-800 474-6836)

Voor vragen betreffende deze FCC-verklaring neemt u contact op met:

Hewlett Packard Company

P. O. Box 692000, Mail Stop 510101

Houston, Texas 77269-2000

Of belt u met (281) 514-3333

Om dit product te identificeren, let u op het Deel-, Serie- of Modelnummer dat op het product vermeld is.

#### <span id="page-31-1"></span>**Regelgevende verklaring Europese Unie**

Producten die de CE-markering dragen, voldoen aan de volgende EU-richtlijnen:

- Laagspanningsrichtlijn 2006/95/EG
- EMC-richtlijn 2004/108/EG
- Ecodesign-richtlijn 2009/125/EG, waar van toepassing

CE-naleving van dit product is geldig indien van stroom voorzien door de correct CEgemarkeerde wisselstroomadapter die door HP is geleverd.

De naleving van deze richtlijnen impliceert conformiteit met toepasselijke geharmoniseerde Europese standaarden (Europese normen) die zijn vermeld in de EU-verklaring van conformiteit, verstrekt door HP voor dit product of deze productfamilie en beschikbaar (alleen in het Engels) in de productdocumentatie of op de volgende website: http://www.hp.eu/certificates (typ het productnummer in het zoekveld). De naleving wordt aangegeven door een van de volgende conformiteitsmarkeringen die op het product zijn geplaatst:

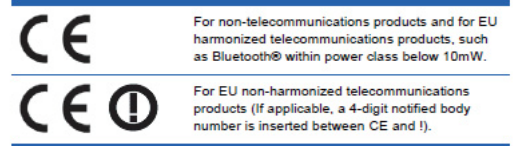

Raadpleeg het regelgevende label dat op het product is voorzien.

Het contactpunt voor regelgevende zaken is: Hewlett-Packard GmbH, Dept./MS: HQ-TRE, Herrenberger Strasse 140, 71034 Boeblingen, DUITSLAND.

### <span id="page-32-0"></span>**Canadese aantekening**

Dit digitale apparaat van Klasse B voldoet aan alle eisen van de Canadese regeling voor apparatuur die interferentie veroorzaakt.

### <span id="page-32-1"></span>**Avis Canadien**

Cet appareil numérique de la classe B respecte toutes les exigences du Réglement sur le matériel brouilleur du Canada.

#### <span id="page-32-2"></span>**Duitse ergonomie-aantekening**

HP-producten met het goedkeuringsmerk "GS", indien ze deel uitmaken van een systeem bestaande uit computers, toetsenborden en monitoren van HP die voorzien zijn van het goedkeuringsmerk "GS", voldoen aan de geldende ergonomische eisen. De met de producten geleverde installatiegidsen geven de configuratie-informatie.

#### <span id="page-32-3"></span>**Japanse aantekening**

この装置は、クラスB情報技術装置です。この装置は、家庭環 境で使用することを目的としていますが、この装置がラジオや テレビジョン受信機に近接して使用されると、受信障害を引き 起こすことがあります。取扱説明書に従って正しい取り扱いを して下さい。

**VCCI-B** 

#### <span id="page-32-4"></span>**Koreaanse aantekening**

이 기기는 가정용(8급)으로 전자파적합등록을 한 기기로서 주 B급 기기 로 가정에서 사용하는 것을 목적으로 하며, 모든 지역에서 사 (가정용 방송통신기기) 용할 수 있습니다.

#### <span id="page-33-0"></span>**Eisen aan het netsnoer**

De netvoeding van de monitor is voorzien van automatische lijnomschakeling (ALS). Hierdoor kan de monitor worden gebruikt op een voedingsspanning tussen 100– 120V~ of 200–240V~.

Het met de monitor geleverde netsnoer (flexibele kabel of netstekker) voldoet aan de eisen voor gebruik in het lan waar u de apparatuur gekocht hebt.

Hebt u een netsnoer nodig voor een ander land, koop dan een snoer dat voor gebruik in dat land is goedgekeurd.

Het netsnoer moet geschikt zijn voor het product en voor de spanning en stroom die op het etiket van het product vermeld is. De spanning en stroom waarvor het snoer geschikt is moeten hoger zijn dan de spanning en stroom die op het product vermeld is. Verder, de doorsnede van de kabel moet minimaal 0,75 mm2 of 18 AWG zijn en de lengte van het snoer moet tussen 6 voet (1,8 m) en 12 voet (3,6 m) zijn.

Hebt u vragen over het soort netsnoer dat moet worden gebruikt,raadpleeg dan een bevoegde HP-serviceprovider. Een netsnoer moet zo worden gelegd dat er niet gemakkelijk op gelopen wordt en dat het niet snel bekneld raakt door voorwerpen die erop of ertegen worden geplaatst. Let vooral op de stekker, het stopcontact en het punt waar het snoer op het product aansluit.

#### <span id="page-33-1"></span>**Japanse eisen aan het netsnoer**

Voor gebruik in Japan gebruikt u alleen het netsnoer dat met het product geleverd is.

 $\triangle$  LET OP: Gebruik het net snoer dat bij dit product is geleverd niet met andere producten.

#### <span id="page-33-3"></span><span id="page-33-2"></span>**Milieuaantekeningen voor het product**

#### **Naleving Energy Star**

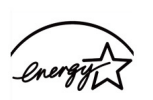

**ENERGY STAR** 

Monitoren die gemarkeerd zijn met het ENERGY STAR-logo voldoen aan de vereisten van het ENERGY STAR-programma van de Amerikaanse EPA (Environmental Protection Agency). Als ENERGY STAR-partner, heeft Hewlett-Packard Company vastgesteld dat dit product voldoet aan de ENERGY STAR-richtlijnen voor energiezuinigheid. Specifieke details over het gebruik van de energiebesparingsfuncties kunt u vinden in het gedeelte over energiebesparing of energiebeheer van de computerhandleiding.

## <span id="page-34-0"></span>**Verwijderen van afval van apparatuur door gebruikers in particuliere huishoudens in de Europese Unie.**

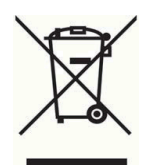

Dit symbool betekent dat u het product niet mag weggooien bij het gewone huisvuil. U dient de menselijke gezondheid en het milieu te beschermen door de afval af te geven bij een aangegeven inzamelpunt voor de recycling van afval van elektrische en elektronische apparatuur . Neem contact op met uw plaatselijk afvalverwerkingsbedrijf of ga naar http://www.hp.com/recycle voor meer informatie.

## <span id="page-34-1"></span>**Chemische stoffen**

HP geeft de klant informatie over de chemische stoffen in onze producten, zoals vereist is om te voldoen aan wettelijke eisen zoals REACH (Voorschrift EC No 1907/2006 van het Europese parlement en de Europese raad). Een chemisch informatierapport voor dit product is te vinden op http://www.hp.com/go/reach.

## <span id="page-34-2"></span>**Hergebruikprogramma van HP**

HP moedigt de klant aan elektronische hardware, oorspronkelijke printcartridges van HP en oplaadbare batterijen te hergebruiken. Voor meer informatie over hergebruikprogramma's zie http://www.hp.com/recycle.

## <span id="page-34-3"></span>**Restrictie van gevaarlijke stoffen (RoHS)**

Een Japans voorschrift, beschreven in specificatie JIS C 0950, 2005, eist dat fabrikanten verklaringen van materialen indienen voor bepaalde categorieën elektronische producten die voor verkoop worden aangeboden na 1 juli 2006. De materiaalverklaring JIS C 0950 van dit product vindt u op http://www.hp.com/go/jisc095

2008年、日本における製品含有表示方法、JISC0950が公示されました。製 造事業者は、2006年7月1日以降に販売される電気·電子機器の特定化学 物質の含有につきまして情報提供を義務付けられました。製品の部材表示 につきましては、www.hp.com/go/jisc0950を参照してください。

#### 产品中有毒有害物质或元素的名称及含量

根据中国 《电子信息产品污染控制管理办法》

#### LCD 显示器

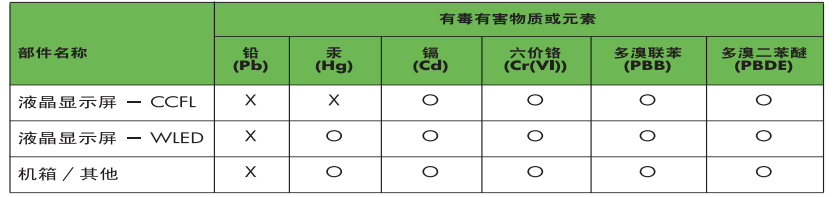

O: 表示该有毒或有害物质在该部件所有均质材料中的含量均在 SJ/T11363-2006 标准规定的限量要求以下。

X: 表示该有毒或有害物质至少在该部件的某一均质材料中的含量超出 SJ/T11363-2006 标准规定的限量要求。

表中标有 "X" 的所有部件都符合欧盟 RoHS 法规, 即 "欧洲议会和欧洲理 事会 2003 年 1 月 27 日关于在电子电气设备中限制使用某些有害物质的 2002/95/EC 号指令"。

注: 环保使用期限的参考标识取决于产品正常工作的温度和湿度等条件。

## <span id="page-35-0"></span>**Turkse EEE-voorschriften**

Conform de EEE-voorschriften

EEE Yönetmeliğine Uygundur

### <span id="page-35-1"></span>**Beperking van gevaarlijke stoffen in Oekraïne**

Обладнання відповідаєвимогам Технічного регламенту щодо обмеження використання деяких небезпечних речовин в електричному та електронному обладнані, затвердженого постановою Кабінету Міністрів України від 3 грудня 2008 № 1057.

De apparatuur voldoet aan de vereisten van de Technische regelgeving, goedgekeurd door het besluit van het kabinet van het Ministerie van Oekraïne vanaf 3 december 2008, op het vlak van beperkingen op het gebruik van bepaalde gevaarlijke stoffen in elektrische en elektronische apparatuur.